## 格式工厂视频转码操作手册

一、下载软件

官方下载链接: [http://down.pcgeshi.com/FormatFactory\\_setup.exe](http://down.pcgeshi.com/FormatFactory_setup.exe)

- 二、安装软件:
	- 1、 双击安装程序进行安装
	- 2、 取消金山毒霸的勾选后点击一键安装

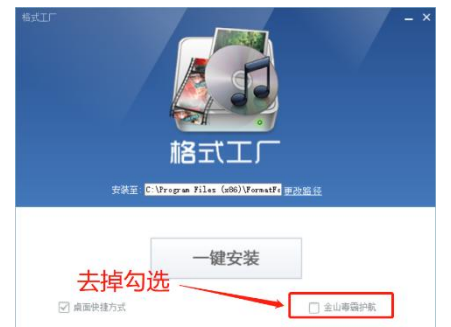

- 3、 点击下一步
- 4、 点击立即体验,结束安装,并打开格式工厂软件

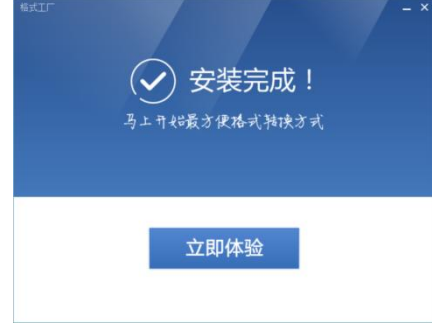

- 三、打开软件进行视频转码
- 1. 找到 MP4 按钮打开界面

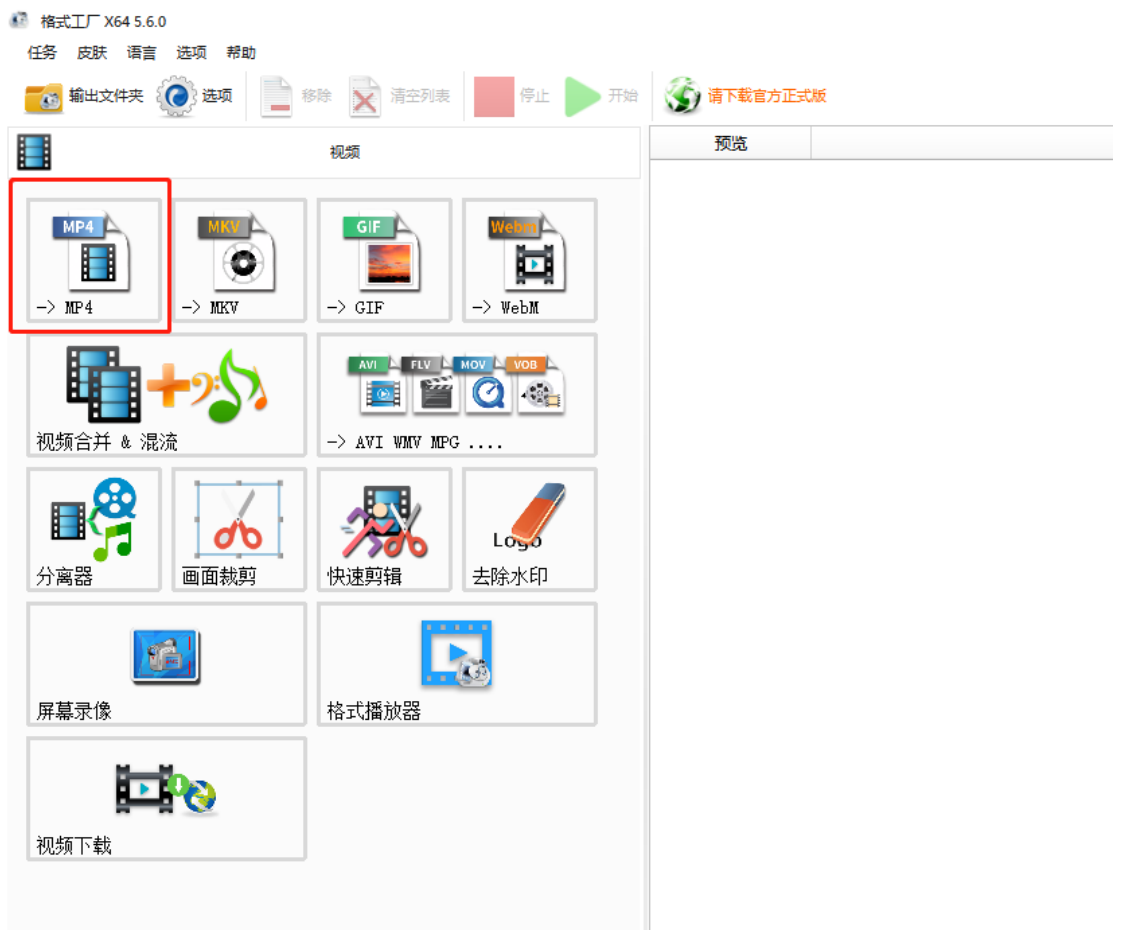

2. 点击跳出界面的输出配置功能,按一下配置进行设置即可(屏幕大小:720P,码率:2000 左右,每秒帧数: 25),其他参数无需调整

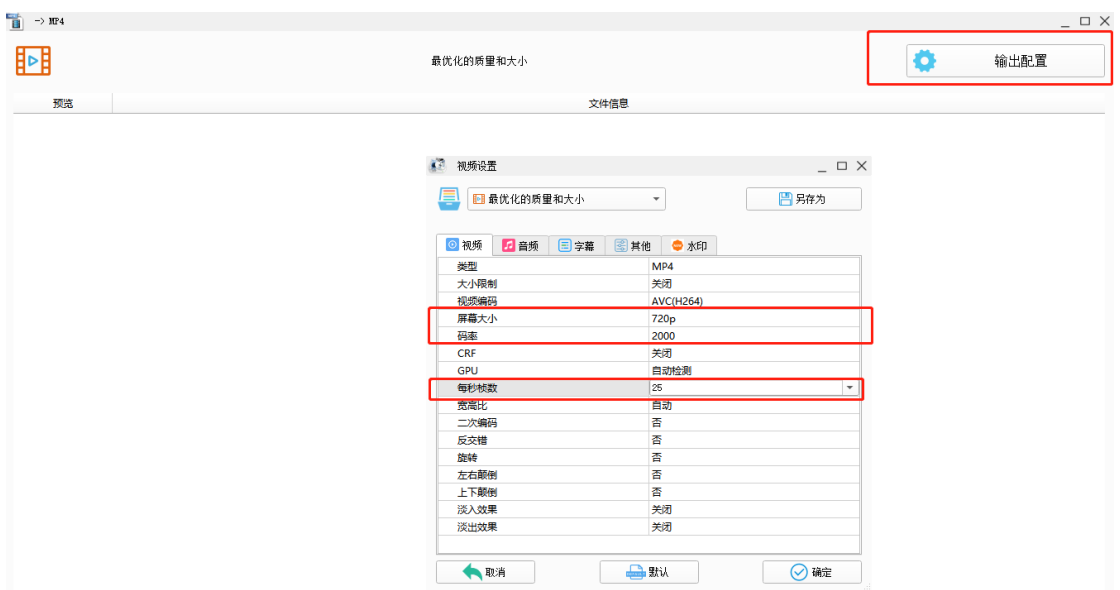

3. 添加需要上传的视频文件并开始转码

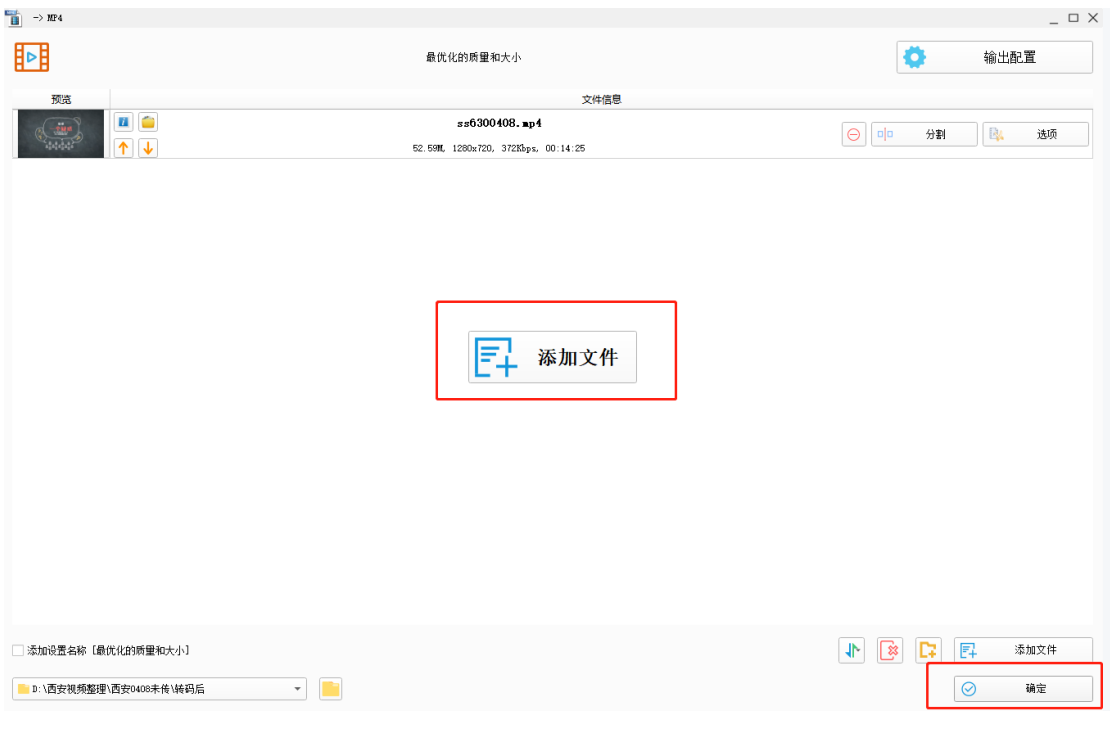

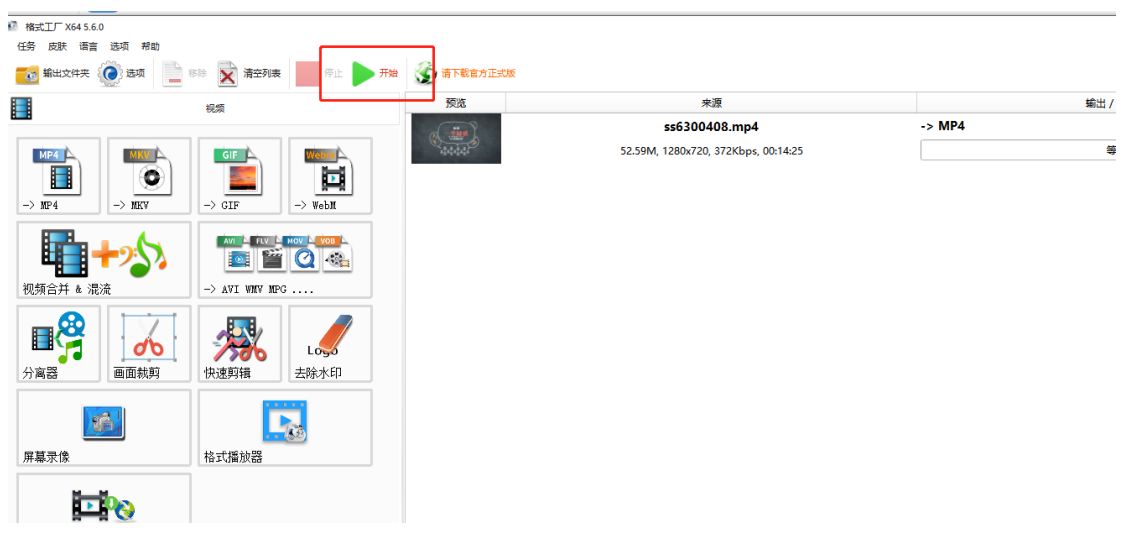

4. 等待转码完成后点击该图标显示转码后视频的存放文件夹,将该视频传到平台

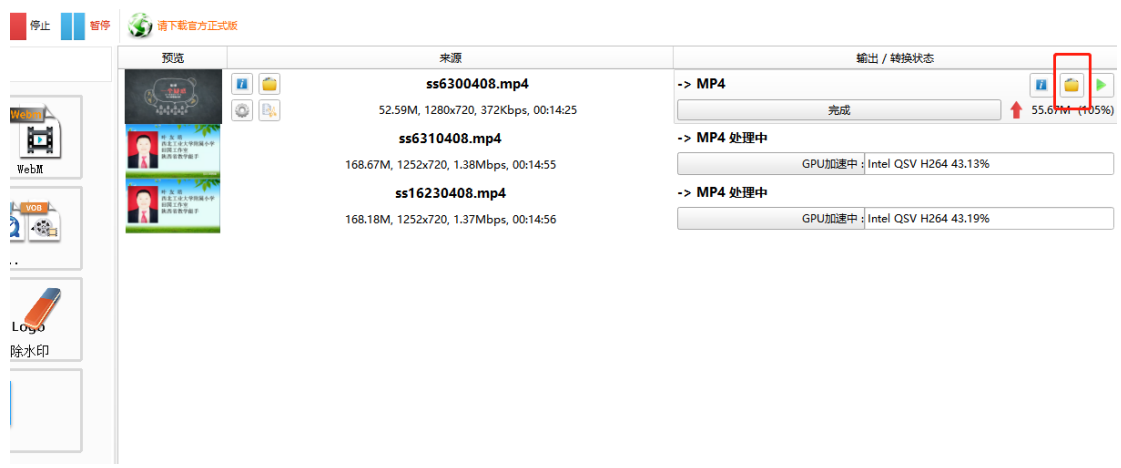

 $\begin{array}{ccc} \mathbb{L} & \mathbb{D} & \times \end{array}$